## **WHERE CAN I FIND MY BILLING STATEMENT?**

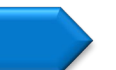

## **Finding My Navient Billing Statement**

Please follow the steps below to locate your Navient Billing Statement online.

- 1. Log into your regular email account and open the most recent email from Navient with the subject "Here's Your Monthly Statement".
- 2. At the top of the email, click the link that tells you to log in to your Navient Inbox. This will take you to a log in screen that appears different from the one you would use to log in to through the web site.
- 3. When you log in, you should see a Correspondence Summary page. Scroll to the bottom and find the text that says "Here's Your Monthly Statement". Click on the PDF link beside that text to view your monthly billing statement.
- 4. Save the PDF file and email it to finaid@pcusa.org!

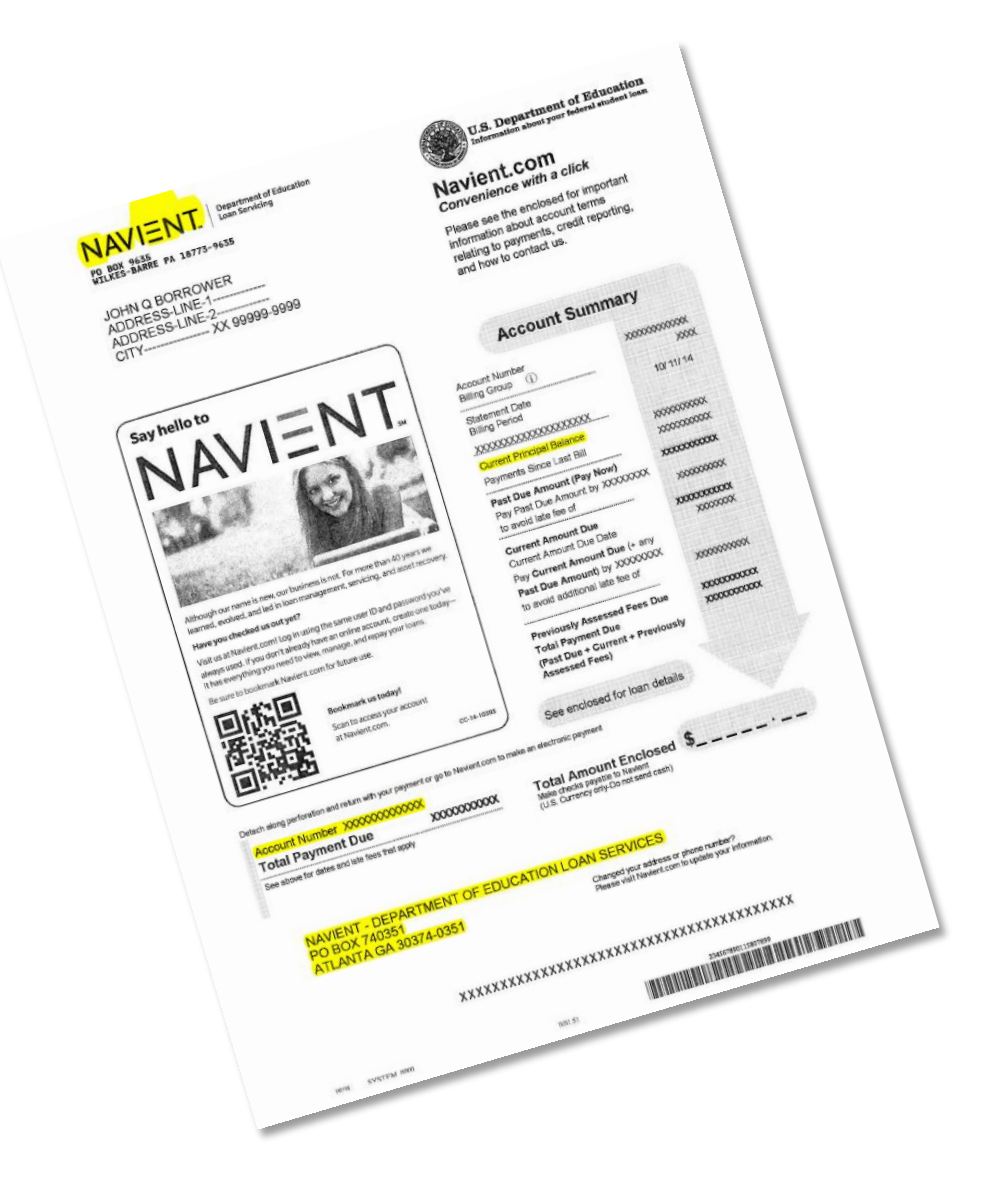

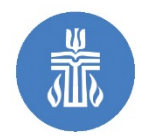